Покрокова інструкції щодо пошуку додатків поданих учасниками процесу по справі в особистому кабінеті користувача підсистеми Єдиної судової інформаційно-телекомунікаційної системи «Електронний суд»

Крок 1: В особистому кабінеті заходите в розділ «Повідомлення» або «Мої справи» та вибираєте «по справі №500/0000/23 надійшов документ Адміністративний позов"

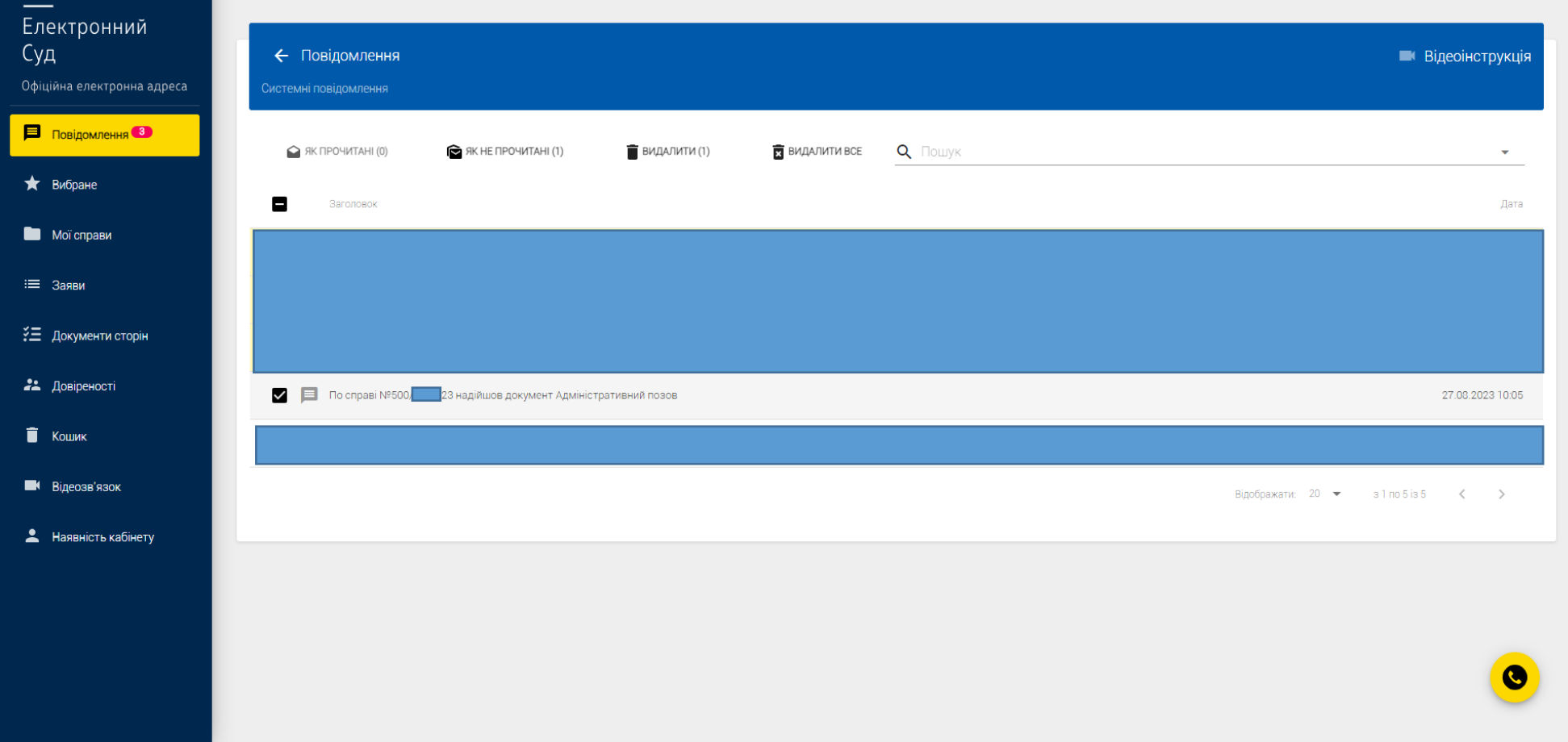

Крок 2: Після цього вибираєте «Адміністративний позов»

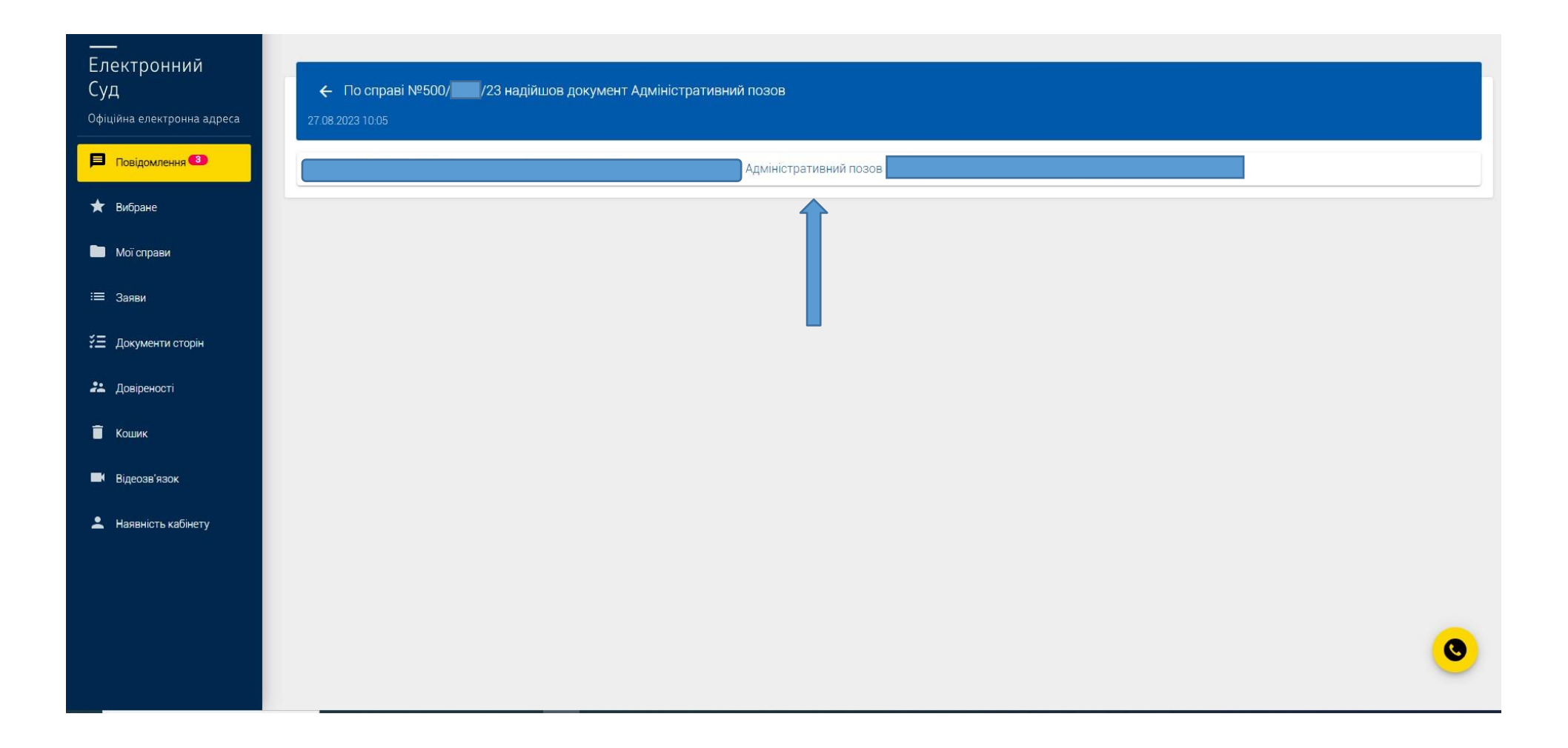

Крок 3: Гортаєте сторінку до низу, де знаходяться всі додатки по справі.

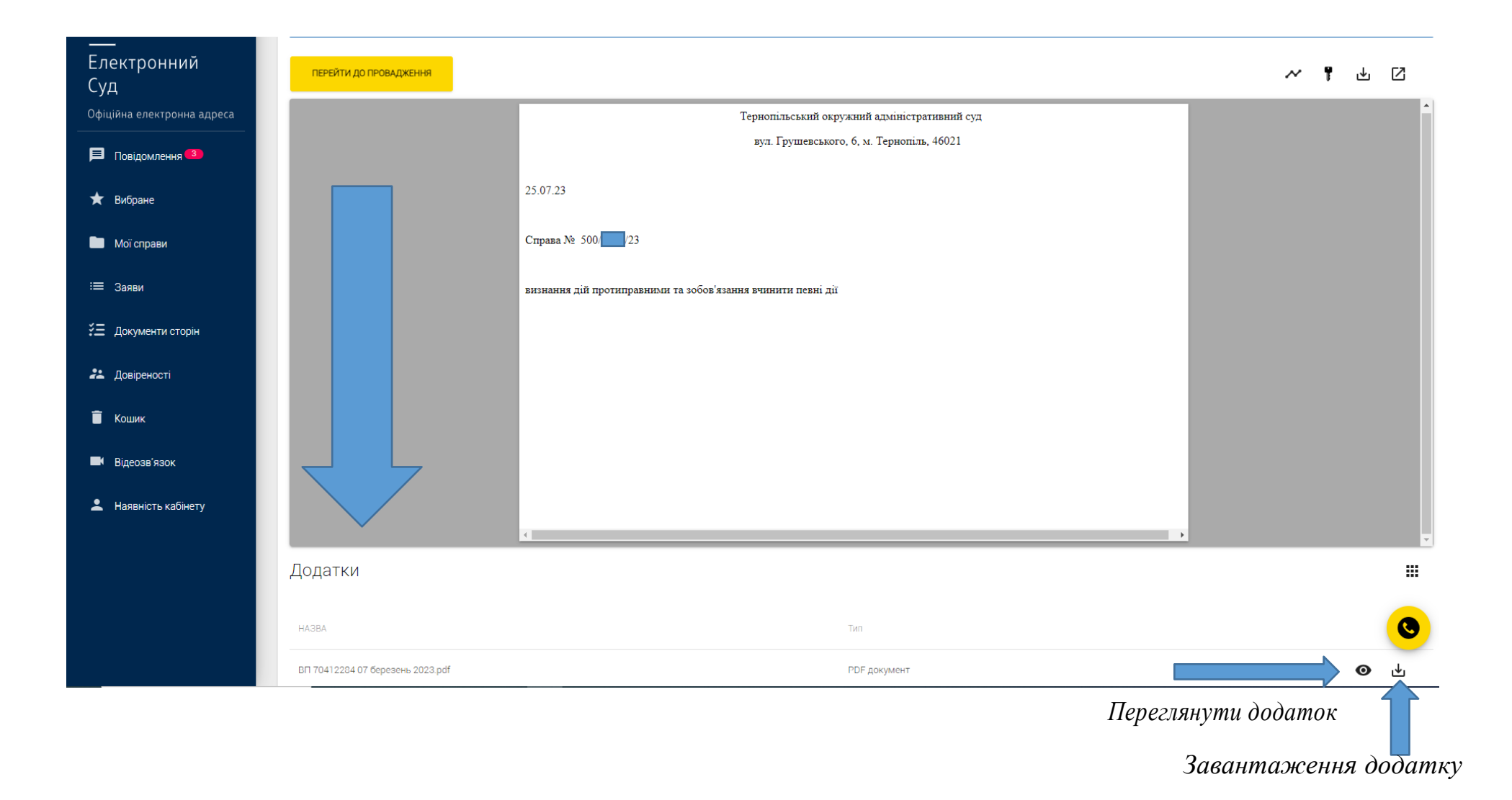